# **Masoneilan SVI™II AP TM**

Advanced Performance Digital Positioner Bench Quick Start

Instruction Manual (Rev. F)

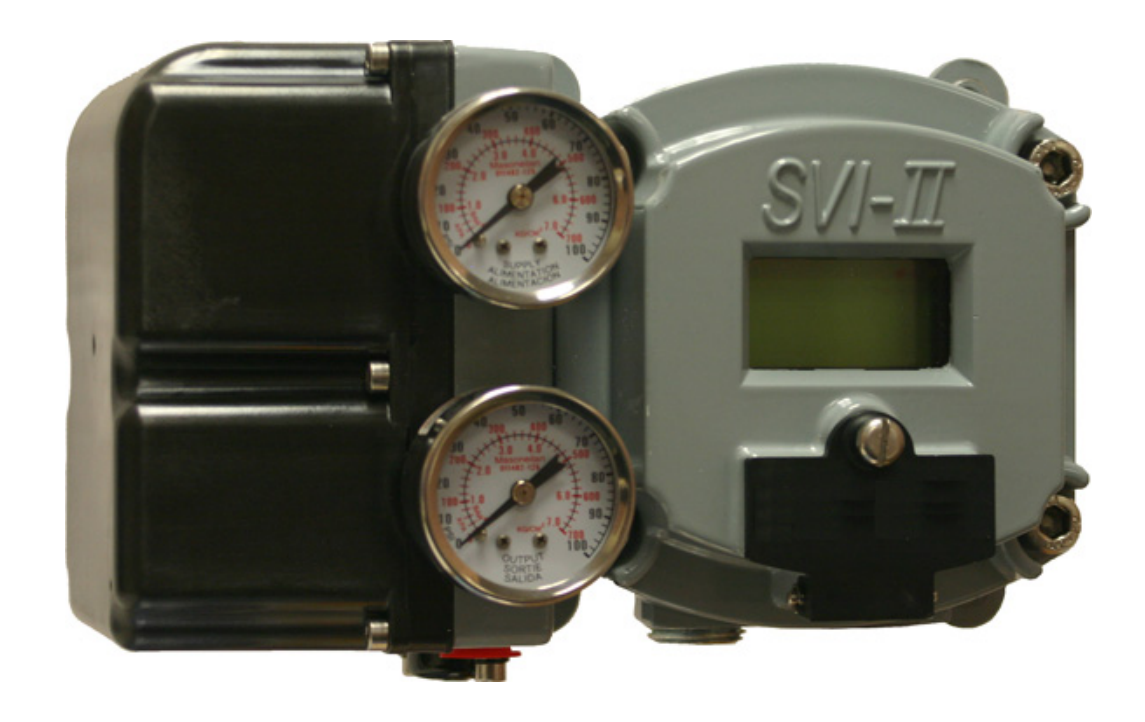

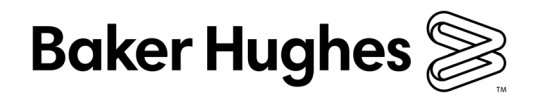

#### **About this Guide**

This instruction manual applies to the following instruments and approved software:

- SVI II AP
	- □ SVI II AP DTM version 2.10 or later
	- ValVue 3.10 or later

The information contained in this manual, in whole or part, shall not be transcribed or copied without Baker Hughes' written permission.

In no case does this manual guarantee the merchantability of the positioner or the software or its adaptability to a specific client needs. Please report any errors or questions about the information in this manual to your local supplier or visit valves.bakerhughes.com.

#### **DISCLAIMER**

**THESE INSTRUCTIONS PROVIDE THE CUSTOMER/OPERATOR WITH IMPORTANT PROJECT-SPECIFIC REFERENCE INFORMATION IN ADDITION TO THE CUSTOMER/OPERATOR'S NORMAL OPERATION AND MAINTENANCE PROCEDURES. SINCE OPERATION AND MAINTENANCE PHILOSOPHIES VARY, BAKER HUGHES COMPANY (AND ITS SUBSIDIARIES AND AFFILIATES) DOES NOT ATTEMPT TO DICTATE SPECIFIC PROCEDURES, BUT TO PROVIDE BASIC LIMITATIONS AND REQUIREMENTS CREATED BY THE TYPE OF EQUIPMENT PROVIDED.** 

**THESE INSTRUCTIONS ASSUME THAT OPERATORS ALREADY HAVE A GENERAL UNDERSTANDING OF THE REQUIREMENTS FOR SAFE OPERATION OF MECHANICAL AND ELECTRICAL EQUIPMENT IN POTENTIALLY HAZARDOUS ENVIRONMENTS. THEREFORE, THESE INSTRUCTIONS SHOULD BE INTERPRETED AND APPLIED IN CONJUNCTION WITH THE SAFETY RULES AND REGULATIONS APPLICABLE AT THE SITE AND THE PARTICULAR REQUIREMENTS FOR OPERATION OF OTHER EQUIPMENT AT THE SITE.**

**THESE INSTRUCTIONS DO NOT PURPORT TO COVER ALL DETAILS OR VARIATIONS IN EQUIPMENT NOR TO PROVIDE FOR EVERY POSSIBLE CONTINGENCY TO BE MET IN CONNECTION WITH INSTALLATION, OPERATION OR MAINTENANCE. SHOULD FURTHER INFORMATION BE DESIRED OR SHOULD PARTICULAR PROBLEMS ARISE WHICH ARE NOT COVERED SUFFICIENTLY FOR THE CUSTOMER/OPERATOR'S PURPOSES THE MATTER SHOULD BE REFERRED TO BAKER HUGHES.**

**THE RIGHTS, OBLIGATIONS AND LIABILITIES OF BAKER HUGHES AND THE CUSTOMER/ OPERATOR ARE STRICTLY LIMITED TO THOSE EXPRESSLY PROVIDED IN THE CONTRACT RELATING TO THE SUPPLY OF THE EQUIPMENT. NO ADDITIONAL REPRESENTATIONS OR WARRANTIES BY BAKER HUGHES REGARDING THE EQUIPMENT OR ITS USE ARE GIVEN OR IMPLIED BY THE ISSUE OF THESE INSTRUCTIONS.**

**THESE INSTRUCTIONS ARE FURNISHED TO THE CUSTOMER/OPERATOR SOLELY TO ASSIST IN THE INSTALLATION, TESTING, OPERATION, AND/OR MAINTENANCE OF THE EQUIPMENT DESCRIBED. THIS DOCUMENT SHALL NOT BE REPRODUCED IN WHOLE OR IN PART WITHOUT THE WRITTEN APPROVAL OF BAKER HUGHES.**

#### **Copyright**

All information contained herein is believed to be accurate at the time of publication and is subject to change without notice.

Copyright 2020 by Baker Hughes Company. All rights reserved.

. PN 720043813-999-0000 Rev. F

# **Bench Quick Start**

The goal of this procedure is to perform a configuration of the SV II AP up to running Find Stops and Autotune on a bench. Additionally, this document also provides guidance on when to run signatures and produce associated reports. This procedure uses Baker Hughes' *ValVue*TM 3 software (ver. 3.20 or later) and the SVI II AP DTM (ver. 2.10.1 or later).

#### **WARNING**

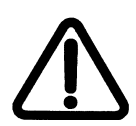

*Changing the Application to Normal mode may move the valve. It may be dangerous if someone is still working with the valve.*

This procedure consists of the following major steps:

- ["1. Physical Setup" on page 4](#page-3-0)
- ["2. Software Install and Configuration" on page 6](#page-5-0)
- ["3. Perform Setup Wizard" on page 11](#page-10-0)
- ["4. Save Settings and Device Baseline" on page 12](#page-11-0)

### <span id="page-3-0"></span>**1. Physical Setup**

- 1. Buy a kit similar to the one shown in [Figure 1.](#page-3-1) This kit contains a  $HART^{\circledR}$  Loop Calibrator (with wall power supply and loop test lead wires) and either a USB connector or a serial port connector for your laptop. The setup shown in [Figure 1](#page-3-1) is a GE product and can be purchased at: *https://www.gemeasurement.com/test-calibration/calibrators/ ups-iii-loop-calibrator-ma-v*
- 2. Download and install software to use  $HART^{\circledR}$  loop on your PC. For example, MACTek<sup>®</sup> USB or RS232 software (Universal VIATOR Installer v3.1.9 with drivers for 32 bit Windows XP/Vista/7/8) available at software *https://www.mactekcorp.com/ download.php*. When installed this software should the serial or USB port into which it is plugged. If it does not, the VIATOR installation includes a utility called *USB View* for viewing USB connections. For a serial connection, you can check using Windows Device Manager.
- 3. Prepare the HART $^{\circledR}$  hardware by:
	- a. Plugging the HART<sup>®</sup> Loop Power Calibrator power supply in and setting up the calibrator as per its manual, ensuring the mode is correct to supply a 4 - 20 mA.
	- b. Plugging the USB plug or serial connector into the appropriate connector on the laptop/PC. Opening the cover on the SVI II AP and connecting the other end of the USB/Serial connector to the 4 - 20 mA IN connections.
	- c. Connecting the loop calibrator cables to the  $4 20$  mA IN. Maintain polarity  $+$  and -, respectively.

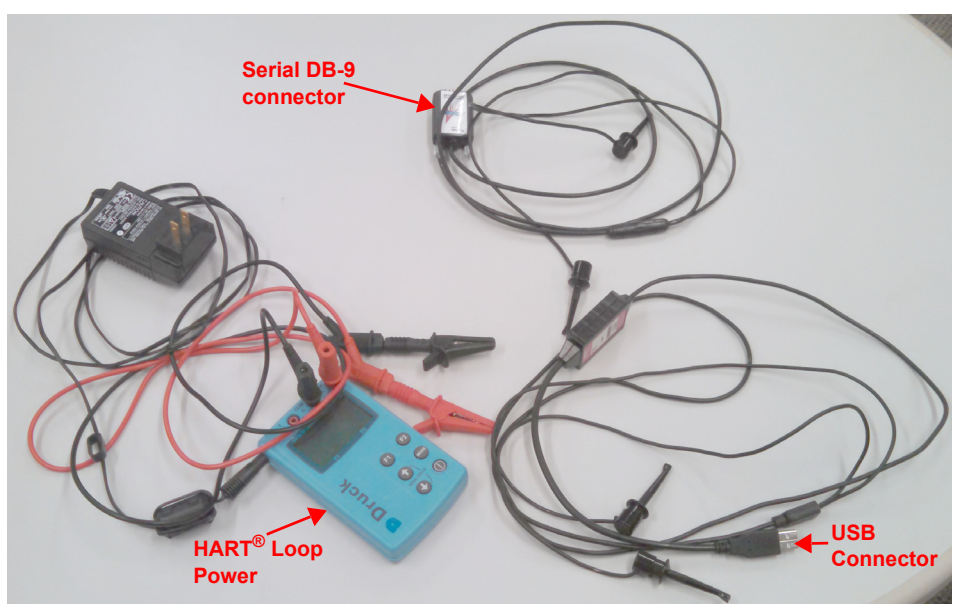

<span id="page-3-1"></span>**Figure 1 Bench Setup Equipment**

- 4. Mount the SVI II AP on the actuator per instructions in the SVI II AP Quick Start Guide (GEA19679) or Instruction Manual (GEA19681). These manuals are available for download at *https://valves.bakerhughes.com/resource-center*.
- 5. Pipe the SVI II AP to the actuator. Ensure:
	- $\sqrt{\phantom{a}}$  The airset provides the SVI II AP with at least 5-10 psig more supply pressure than required by the actuator (maximum spring pressure):
		- □ Supply pressure for single acting SVI II AP and AP High Flow: 20 -100 psi (1.4 - 6.9 bar) (138 - 690 kPa)
		- $\Box$  Supply pressure for double acting SVI II AP: 25 - 150 psi (1.73 - 10.3 bar) (172 - 1030 kPa)
		- $\Box$  Minimum tubing diameter 1/4" (6 mm x 4 mm)
	- $\sqrt{\phantom{a}}$  Any other pneumatic accessories are correctly piped without restricting the SVI II AP output(s) to the actuator.

### <span id="page-5-0"></span>**2. Software Install and Configuration**

- 1. Download the SVI II AP DTM and ValVue 3 and install. See ["Masoneilan Software" on](#page-12-0)  [page 13](#page-12-0) for download site.
- 2. Download the Codewrights HART<sup>®</sup> Communication DTM and install. See "Code [wrights HART® Communication DTM" on page 14](#page-13-0) for download site.
- 3. Sign on to ValVue 3 with default values:
	- √ User name *admin*.
	- √ Password *ValVue 3*.

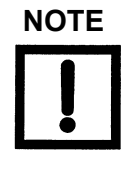

*For security purposes, you are forced to change your password during the first use.*

*The ValVue and SVI AP DTM license trial period works as follows:*

*1. Once you download and install the ValVue software, you are granted a 30 day trial period. During the 30 days, you have access to all the advanced features of ValVue and the SVI II AP DTM.*

*2. Once the first 30 days expires, you lose the advanced features of both ValVue and the SVI II AP DTM. You then have an additional 30 day period with just standard features, after which you must register to continue using the product. We strongly encourage you to register your license with us as soon as possible. Contact Baker Hughes at software.reg@bakerhughes.com.*

*The evaluation periods for both are independent of each other and commence with first use.*

**NOTE**

*If you have updated ValVue, a dialog appears when you open Val-Vue3:*

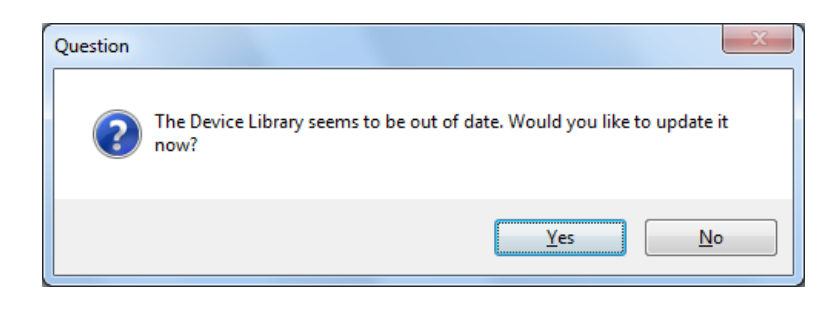

*Click:*

- *√ Yes and the library is updated.*
- *√ No and you need to manually updated from the DTM Library Management dialog to access any new functionality.*

*ValVue version 3.30 or later and SVI II AP 2.20 or later. For earlier versions continue with manual DTM Library update.*

4. Click **Settings > DTM Library** and [Figure 2](#page-6-0) appears.

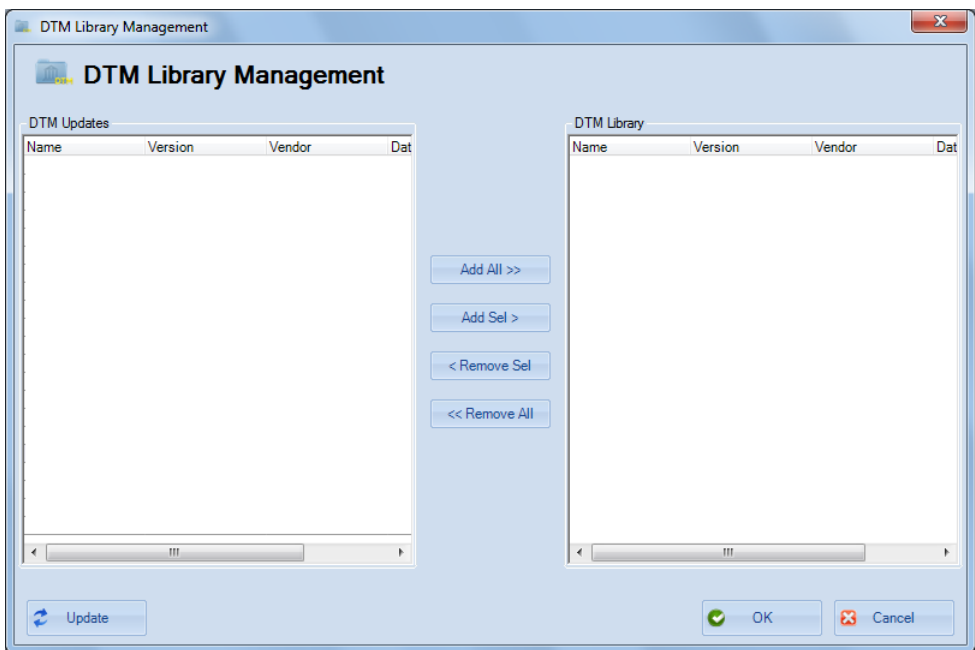

<span id="page-6-0"></span>**Figure 2 DTM Library Management: Before Update**

5. Click **Update** and once the *DTM Updates* list refreshes, select the **HART Communications** and the **SVI II AP HART 5**, **HART 6** or **HART 7**.

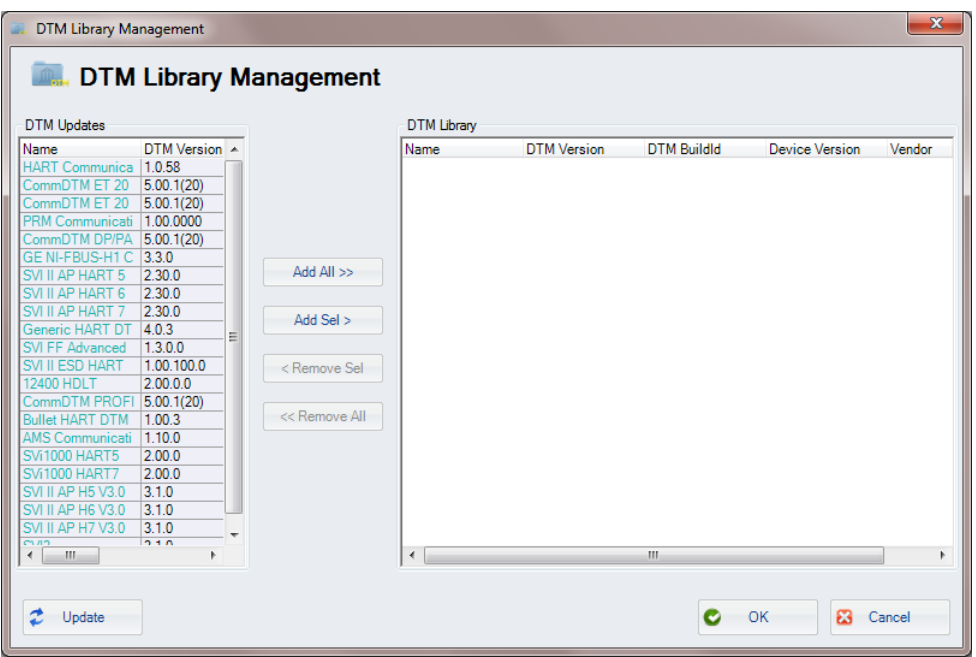

**Figure 3 DTM Library Management: After Update**

- 6. Click **Add Sel** and then click **OK** to close *DTM Library Management* dialog.
- 7. Click **Settings > Field Networks**, click **Add** and [Figure 4](#page-7-0) appears. Select **HART Modem** and click **OK**.

<span id="page-7-0"></span>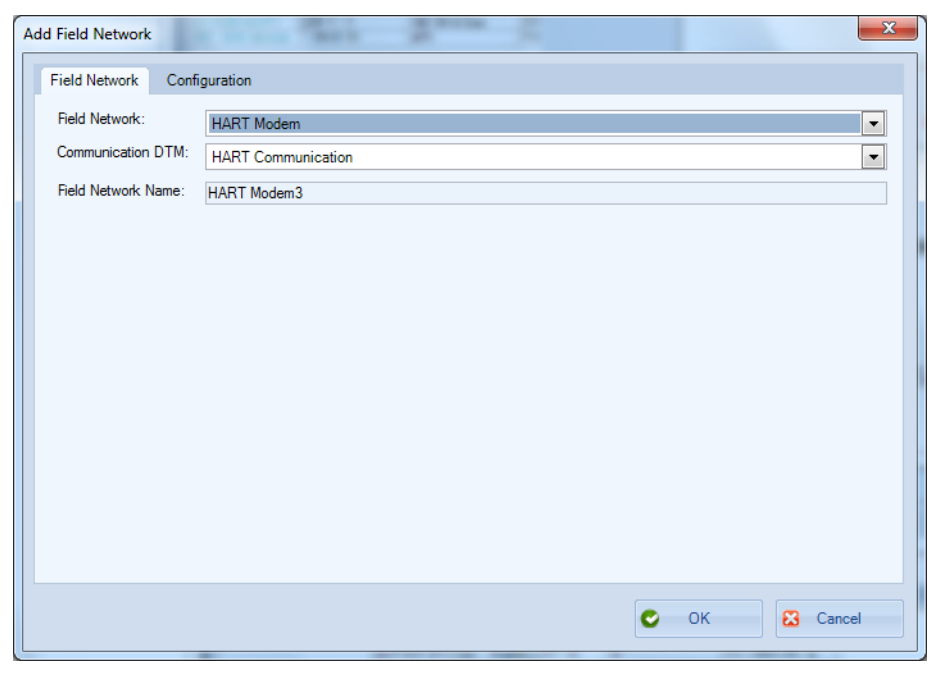

**Figure 4 Add Field Network**

8. Click **OK** again to add the *HART Modem* to *Network View* and [Figure 5](#page-8-1) appears.

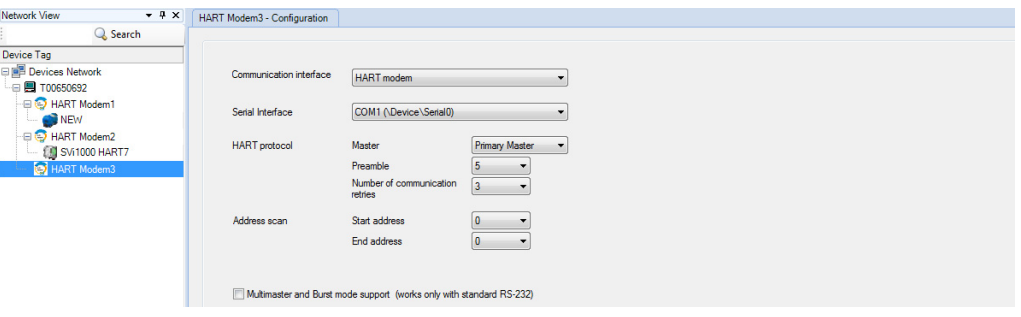

**Figure 5 HART Modem Configuration Tab**

<span id="page-8-1"></span>9. Ensure the *Serial Interface* pulldown and the *Address scan* fields are correct. Click **Apply** and then **OK**.

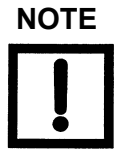

*If device is connected (or powered through DCS), set Master to Secondary Master.*

- 10. Right-click on the **HART Modem** and do one of the following:
	- √ Selecting **Network > Rebuild Network**.
	- or
	- √ Selecting **Find New Devices**.
	- or
	- √ Clicking **Add New Device,** [Figure 6](#page-8-0) appears, highlighting **SVI II AP HART 5**, **6** or **7** and clicking **OK**.

| <b>Add New Device</b>       |                          |             |               | $\overline{\mathbf{x}}$ |
|-----------------------------|--------------------------|-------------|---------------|-------------------------|
| <b>El-Any</b> Device Types  | Device                   | Protocol    | Version       | Date                    |
| <b>E</b> Vendors            | Generic HART DT          | <b>HART</b> | 403           | 2010-02-19              |
| B-Se Groups                 | SVI II ESD HART          | <b>HART</b> | 203-3.1       | 2007-06-20              |
| 由 Protocols                 | 12400 HDLT               | <b>HART</b> | $101 - 1.1.4$ | 2009-06-19              |
|                             | <b>Bullet HART DTM</b>   | <b>HART</b> | E0AC          | 2011-01-01              |
|                             | <b>SVi1000 HART5</b>     | <b>HART</b> | 221           | 2015-01-01              |
|                             | <b>SVi1000 HART7</b>     | <b>HART</b> | 3.1.1         | 2015-01-01              |
|                             | SVI II AP H5 V3.0        | <b>HART</b> | 3xx           | 2019-02-22              |
|                             | <b>SVI II AP H6 V3.0</b> | <b>HART</b> | $4 \times x$  | 2019-02-22              |
|                             | SVI II AP H7 V3 0        | <b>HART</b> | 5xx           | 2019-02-22              |
|                             | <b>SVI3</b>              | <b>HART</b> | 1xx           | 2019-02-22              |
|                             |                          |             |               |                         |
|                             |                          |             |               |                         |
|                             |                          |             |               |                         |
|                             |                          |             |               |                         |
|                             |                          |             |               |                         |
|                             |                          |             |               |                         |
|                             |                          |             |               |                         |
|                             |                          |             |               |                         |
|                             |                          |             |               |                         |
|                             |                          |             |               |                         |
|                             |                          |             |               |                         |
|                             |                          |             |               |                         |
|                             |                          |             |               |                         |
|                             |                          |             |               |                         |
|                             |                          |             |               |                         |
|                             |                          |             |               |                         |
|                             |                          |             |               |                         |
|                             | $\epsilon$               | m           |               | k                       |
| OK<br><b>23</b> Cancel<br>ø |                          |             |               |                         |
|                             |                          |             |               |                         |

<span id="page-8-0"></span>**Figure 6 Add New Device**

- 11. Right-click on the SVI II AP in the *Project* pane and click **Connect**.
- 12. Click **OK** to the DTM evaluation period warning, if it appears. The SVI II AP DTM opens.

If the SVI II AP DTM doesn't open automatically: Select the SVI II AP device you added, right-click and select **Online Parameter**.

13. Check that the SVI II AP is connected (see red oval in [Figure 7\)](#page-9-0).

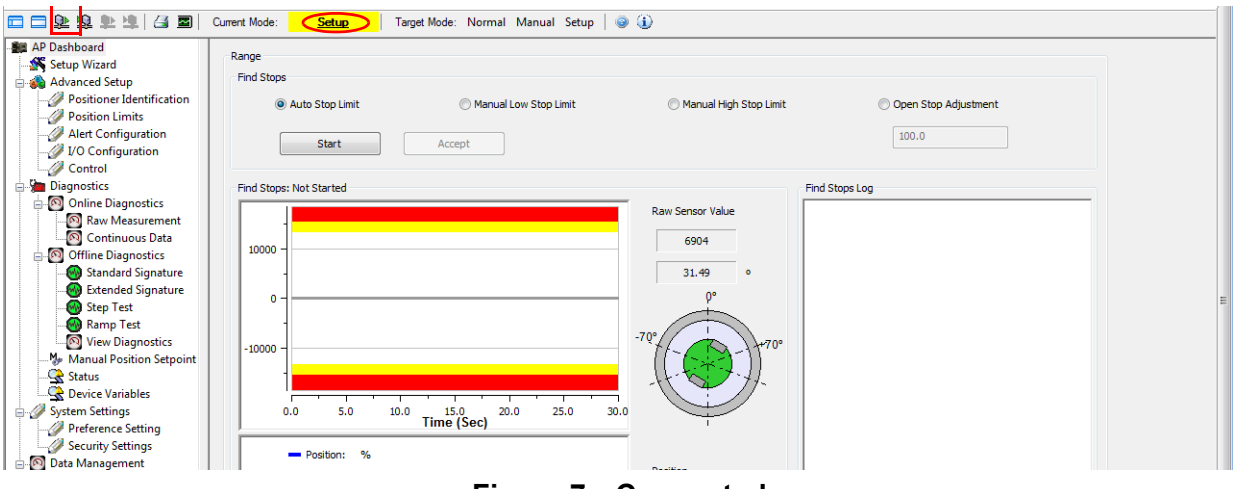

**Figure 7 Connected**

<span id="page-9-0"></span>If not it does not connect:

√ Right-click on the device in the topology pane, select **Additional Functions** > **DTM Address** and [Figure 8](#page-9-1) appears. Correct the *Polling Address* and click **Apply**. Disconnect and then reconnect.

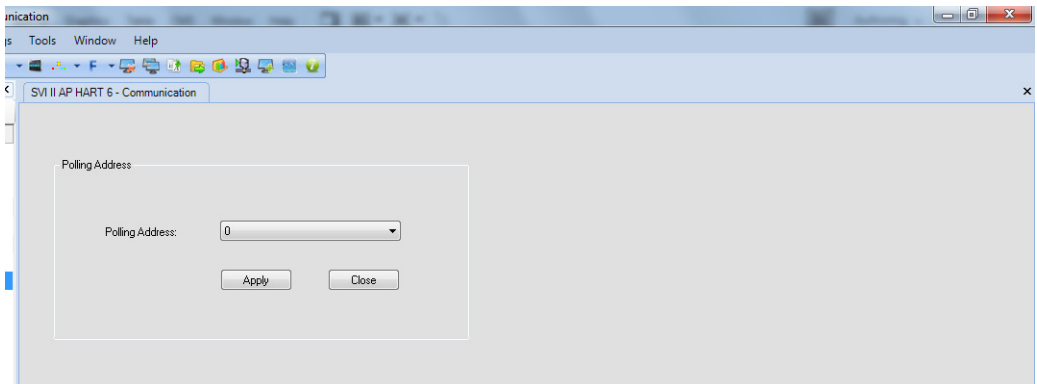

**Figure 8 Communication Tab**

<span id="page-9-1"></span>14. Click **Upload All Parameters** icon (see red box in [Figure 7\)](#page-9-0).

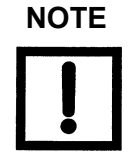

*Upload means to pull data from the SVI II AP and load data into DTM onto the PC. Download puts data from the DTM into the SVI II AP.*

## <span id="page-10-0"></span>**3. Perform Setup Wizard**

Use the *Setup Wizard* to configure the basic setup for the SVI II AP ([Figure 9\)](#page-10-1).

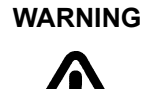

**WARNING** *This procedure moves the valve.*

*Before beginning, confirm that the valve is isolated from the process. This procedure exhausts and then fills the valve actuator to supply pressure and therefore strokes the valve over its full range.*

*Supply pressure MUST NOT exceed the actuator pressure rating marked on the actuator. Positioner supply pressure MUST BE at least 5 psi higher than the upper spring range of the valve.*

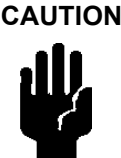

**CAUTION** *Procedures (e.g. Find Stops, Auto Tune, Step Test, Ramp Test, Signature) should NOT be invoked if the ValVue sequencer is running. For information on the sequencer, see ValVue 3's online help.*

> *Do not Auto Tune if manual tuning has been used. Auto Tune creates new parameters that override the manual tuning parameters.*

*For a successful Auto Tune process, the supply pressure must be at least 5 PSI (34.5 kPa) above the spring range.*

1. Select the **Setup Wizard** tab and ensure the mode is in *Setup*.

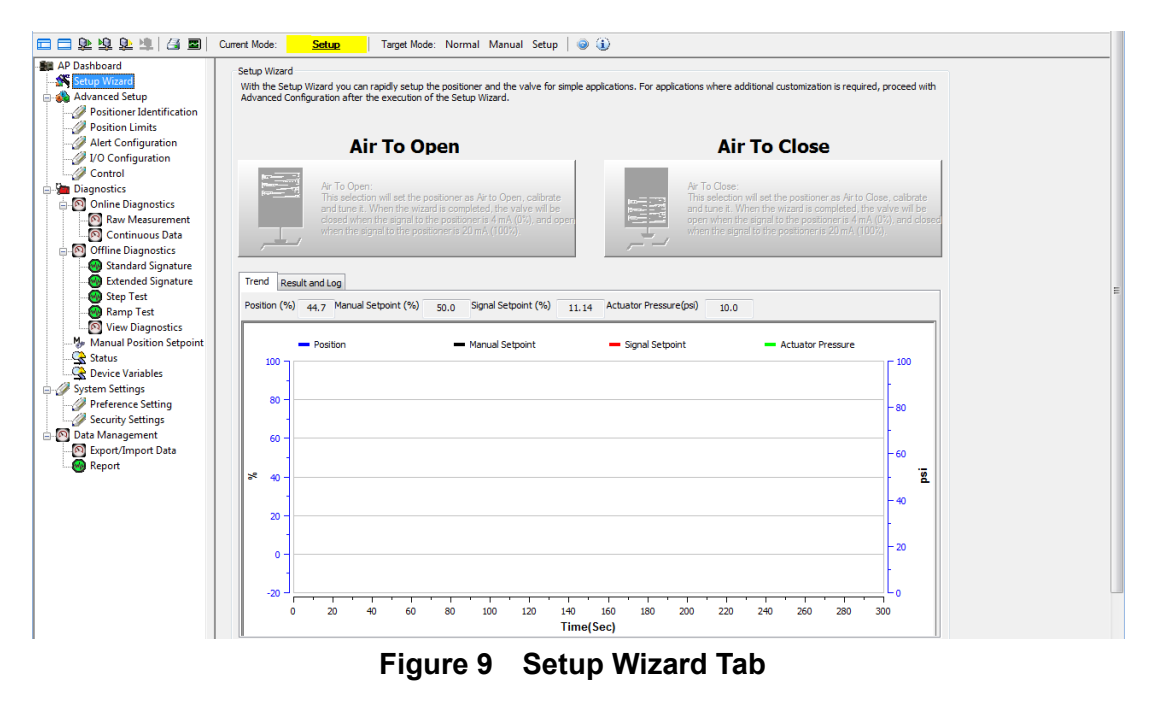

<span id="page-10-1"></span>2. Click either **Air To Open** or **Air To Close**, as appropriate.

### <span id="page-11-0"></span>**4. Save Settings and Device Baseline**

- 1. Perform any needed diagnostic tests and run tests. See the SVI II AP DTM online help for steps to configure and run diagnostic tests. Save the results.
- 2. After finishing with the control valve, make sure all saved reports contain all necessary order information, by:
	- a. Right-clicking the AP device in the *Project* pane and select **Additional Functions > Report** and the report appears.

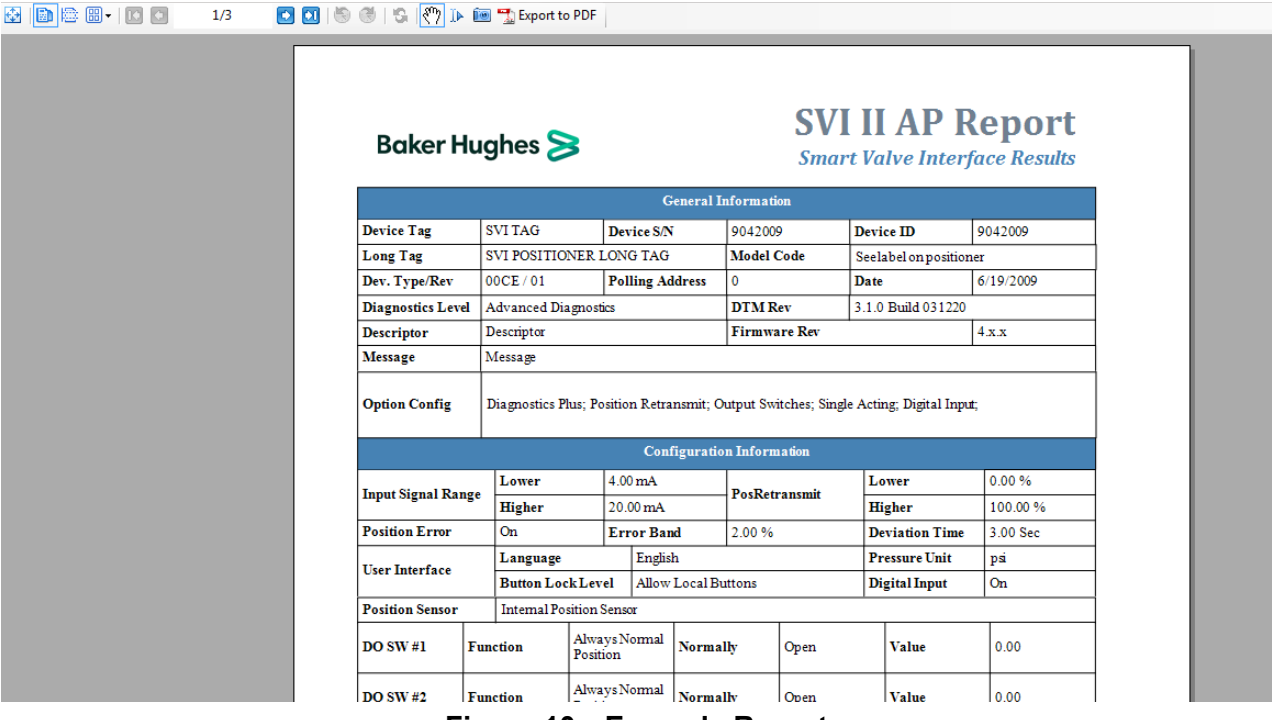

**Figure 10 Example Report**

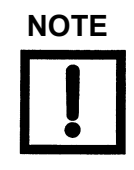

*Use the icon bar on the top of the report to export this to a Word or pdf file, which can be printed or saved.*

- b. Clicking the *Disconnect* icon **对象图 图 图 图 句 Disconservered** on the ValVue 3 toolbar.
- c. Clicking **Network > Exit** to close the DTM. If you have unsaved data, click the *Download Parameters to Device* icon <sub>**ng**</sub> to save.
- 3. Connect the AP wires to next item on order. Click **Import and Add New**. Go to step 4 of ["2. Software Install and Configuration" on page 6](#page-5-0) and repeat.

## **Appendix A: Download Instructions**

#### <span id="page-12-0"></span>**Masoneilan Software**

#### **Download and Install ValVue3**

1. Go to the *Resource Library* (*https://valves.bakerhughes.com/resource-center*) and enter *ValVue* in the search field (arrow in [Figure 11](#page-12-1)).

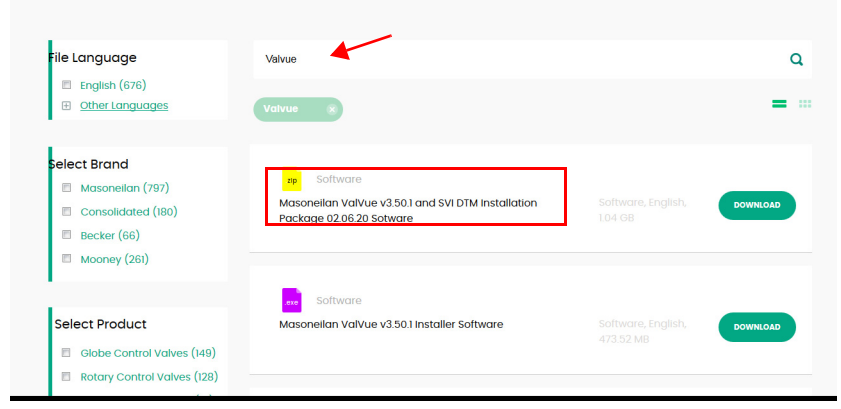

**Figure 11 Resource Center: Search for Valve 3**

<span id="page-12-1"></span>The results appear (red box in [Figure 11](#page-12-1)).

2. Use the arrows to move through the selections. Select **Download** below *ValVue V3.30 Installer Download* and [Figure 12](#page-12-2) appears.

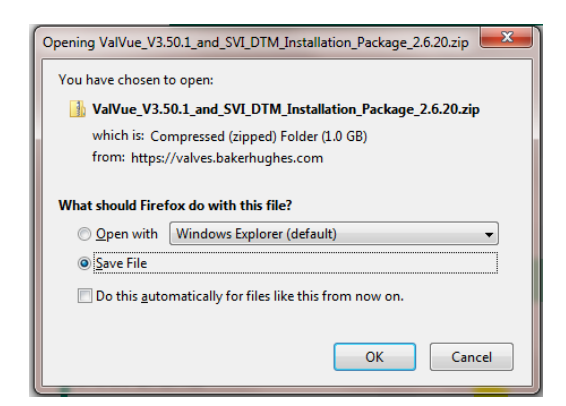

**Figure 12 Opening Dialog**

<span id="page-12-2"></span>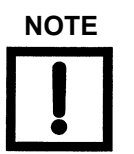

**NOTE** *The dialog that appears for download varies by the program used.*

3. Click **Save File**, click **OK** and it saves to the *Windows Downloads* folder.

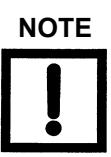

**NOTE** For fastest installation, save the download file to your laptop/ PC. *Don't install from the website.*

4. Open *Windows Explorer* and click the **Windows Downloads** folder.

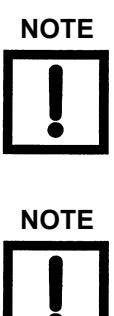

**NOTE** *If you have a previous install of ValVue3 you are prompted to uninstall first and then you must run the installer again to finish the upgrade.*

**NOTE** *If you are upgrading from ValVue 2.x you must update the SQL database location to match ValVue3's.*

5. Double-click on the installer and follow the instructions to install.

### <span id="page-13-0"></span>**Code wrights HART® Communication DTM**

You must download and install this DTM to use Masoneilan's HART®-based DTM.

Go to the link: http://www.codewrights.biz/index.php/en/downloads/software and follow instructions to download and install the CW\_CommDTM\_HART.

*This page intentionally left blank.*

## **Direct Sales Office Locations**

**Australia** Brisbane Phone: +61-7-3001-4319

Perth Phone: +61-8-6595-7018

Melbourne Phone: +61-3-8807-6002

**Brazil** Phone: +55-19-2104-6900

**China** Phone: +86-10-5738-8888

**France Courbevoie** Phone: +33-1-4904-9000

**India** Mumbai Phone: +91-22-8354790

**New Delhi**

**Singapore** Phone: +65-6861-6100

**Italy** Phone: +39-081-7892-111

Phone: +91-11-2-6164175

**Japan** Tokyo Phone: +81-03-6871-9008

**Korea** Phone: +82-2-2274-0748

**Malaysia** Phone: +60-3-2161-0322

**Mexico** Phone: +52-55-3640-5060

**Russia** Veliky Novgorod Phone: +7-8162-55-7898

Moscow Phone: +7-495-585-1276

**Saudi Arabia** Phone: +966-3-341-0278 **South Africa** Phone: +27-11-452-1550

**South and Central America and the Caribbean**  Phone: +55-12-2134-1201

**Spain** Phone: +34-935-877-605

**United Arab Emirates** Phone: +971-4-8991-777

**United Kingdom** Bracknell Phone: +44-1344-460-500

**United States** Houston, Texas Phone: +1-713-966-3600

**Find the nearest local Channel Partner in your area:** valves.bakerhughes.com/contact-us

### **Tech Field Support & Warranty:**

Phone: +1-866-827-5378 valvesupport@bakerhughes.com

#### **valves.bakerhughes.com**

Copyright 2020 Baker Hughes Company. All rights reserved. Baker Hughes provides this information on an "as is" basis for general information purposes. Baker Hughes does not make any representation as to the accuracy or completeness of the information and makes no warranties of any kind, specific, implied or oral, to the fullest extent permissible by law, including those of merchantability and fitness for a particular purpose or use. Baker Hughes hereby disclaims any and all liability for any direct, indirect, consequential or special damages, claims for lost profits, or third party claims arising from the use of the information, whether a claim is asserted in contract, tort, or otherwise. Baker Hughes reserves the right to make changes in specifications and features shown herein, or discontinue the product described at any time without notice or obligation. Contact your Baker Hughes representative for the most current information. The Baker Hughes logo, SVI, ValVue and Masoneilan are trademarks of the Baker Hughes Company. Other company names and product names used in this document are the registered trademarks or trademarks of their respective owners.

Baker Hughes  $\lessgtr$ 

BHMN-SVI2AP-BenchQS-IOM-32138F-0420 **bakerhughes.com**